## **Non-Driver ArcGIS Online Application GPS-based Locations Template Instructions**

The Wisconsin Department of Transportation (WisDOT) has developed a template for users of the Non-Driver ArcGIS Online Application (Non-Driver Online Application) to upload GPS-based locations into the Non-Driver Online Application.

The Non-Driver ArcGIS Online Address GPS-based Locations Template (Template) can be found on the *Improving* Transportation for [Non-Drivers' website](https://wisconsindot.gov/Pages/projects/multimodal/nd.aspx) in the Application Resources section. The Template allows the user to upload numerous address-based locations into the Non-Driver Online Application. The Template requires the user to have the following information for each address they would like to overlay in the Non-Driver ArcGIS Online Application.

- Name
	- o *Example: Hill Farms State Office Building*
- **Address** 
	- o *Example: 4822 Madison Yards Way*
- City
	- o *Example: Madison*
- **State** 
	- o *Example: WI*
- Zip code
	- o *Example: 53705*
- 'X' coordinate or longitude (*Note: must be a negative number)*
	- o *Example: -89.46088*
- 'Y' coordinate or latitude (*Note: must be a positive number)*
	- o *Example: 43.07465*

To find the 'X' coordinate (longitude) and the 'Y' coordinate (latitude), if not already available, use the steps below on Google Maps.

- 1. On your computer, ope[n Google Maps.](https://www.google.com/maps)
- 2. Search for the address.
- 3. Right-click the place or area on the map.
	- a. This will open a pop-up window. You can find your 'Y' (latitude) and 'X' (longitude) in decimal format at the top.

The Template can be uploaded to the Non-Driver Online Application by clicking the Add Data icon and selecting 'File.' The user can then browse their file explore for the saved Template. Once the Template is uploaded the address-based locations will appear as red dots within the Non-Driver Online Application.

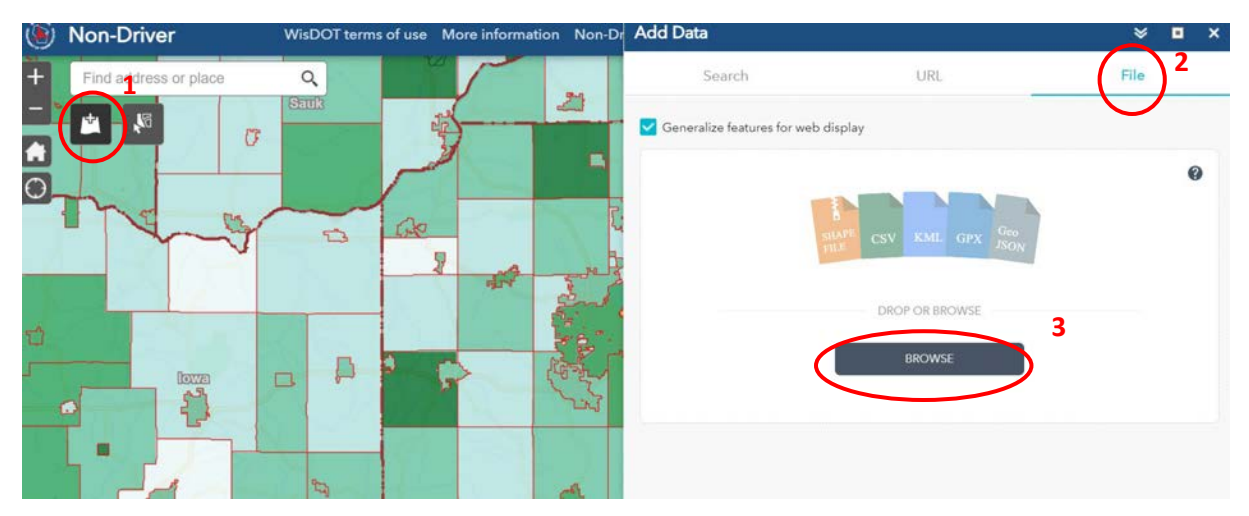